# **CSCE 436 VIVADO INSTALLATION**

# **OVERVIEW**

This document shows you how to install and license a copy of Xilinx Vivado, along with installing the required board support files.

# WHAT YOU NEED BEFORE STARTING

- 1. **Hard disk space** Plan on the installation requiring approximately 32 GB.
- Installation files (approximately 28GB) Download installation files from
   https://www.xilinx.com/support/download/index.html/content/xilinx/en/downloadNav/vivado-design-tools/archive.html

   You can download the installation files or the internet installer under the Vivado Archive.
  - a. Not required if only adding SDK to a previous installation
- 3. Admin access make sure your cadet admin account is available
- 4. Time Plan on at least 30 minutes

## **VIVADO INSTALLATION**

If you are simply adding SDK or other features to a previous Vivado installation, click on Add Devices or Design Tools 2019.1 in your Windows Start Menu.

Otherwise, download roughly 24GB of installation files and navigate to the Vivado installation files on your hard drive or on an external hard drive and **run xsetup.exe** in the Vivado\_2019.1 folder (admin privileges required). Optionally, you can instead download the internet installer.

In both cases, you should see a lovely splash screen like the below image. Take a one minute nap while the installer loads. Cancel the request to poke a hole in your firewall, if any should pop up.

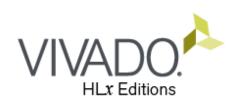

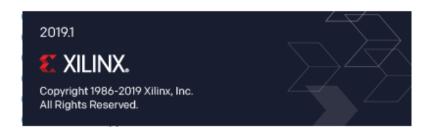

Users upgrading Vivado can now skip to the Edition Selection on page 3.

For new installs, Click Continue to install 2019.

Click Next at the following screen.

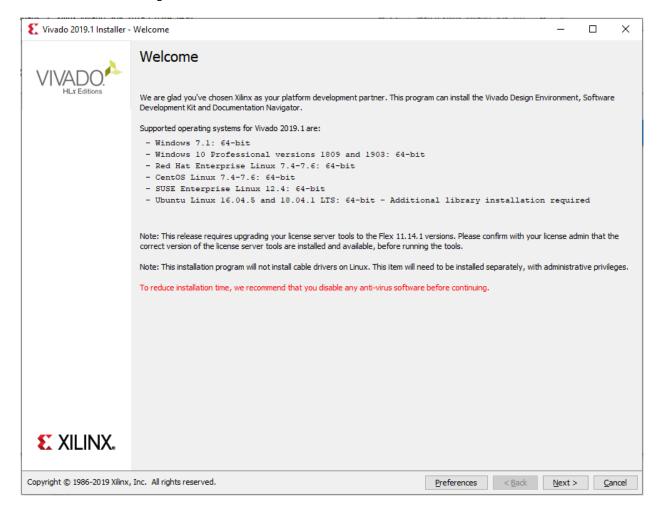

### Check "I Agree" for all of the terms so you can be owned by lawyers if anything happens. Then Click Next.

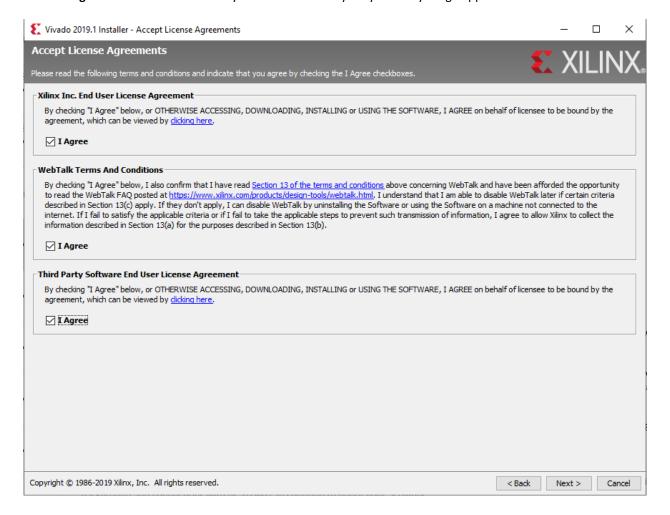

#### Select the Vivado HL WebPACK Edition and click Next.

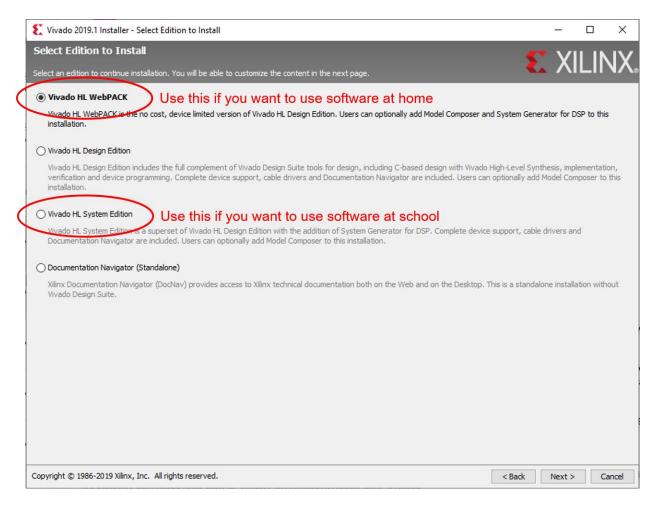

Notice that over 23 GB are required for the install! Following the directions below should reduce this significantly. Unfortunately, the required SDK adds another 8 GB...

- Check Software Development Kit (SDK) (For CSCE 436 will take an additional 8 GB)
- Uncheck all of the devices except the Artix-7.
- Verify the settings match the below picture
- Click Next

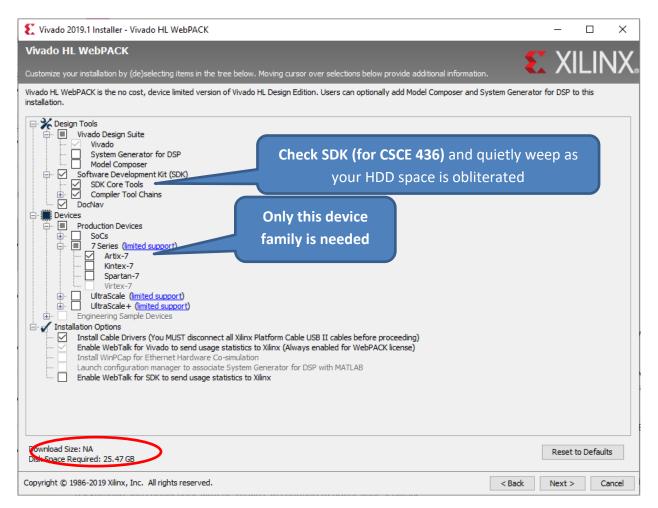

Select "All users" for the file associations and click Next (does not apply to Vivado upgrade).

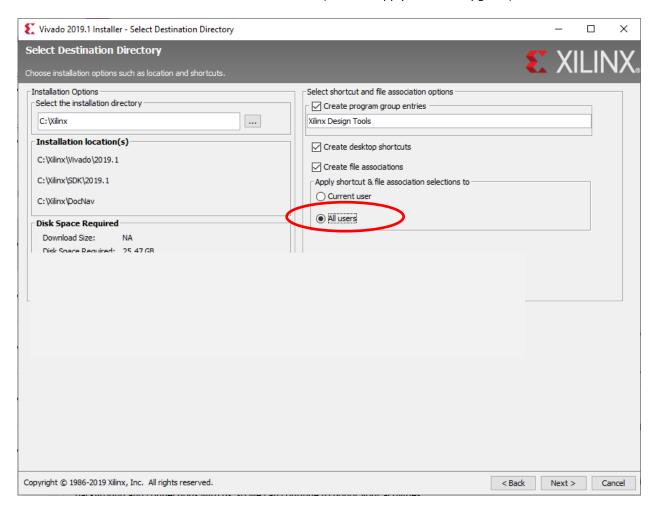

Verify that you are happy with the Installation Summary. It should be similar to the below picture.

Double check that you actually have *at least* the amount of disk space required as indicated in the circled portion of the image below. Maintaining at least 15% free space on your hard drive is ideal.

#### Click Install.

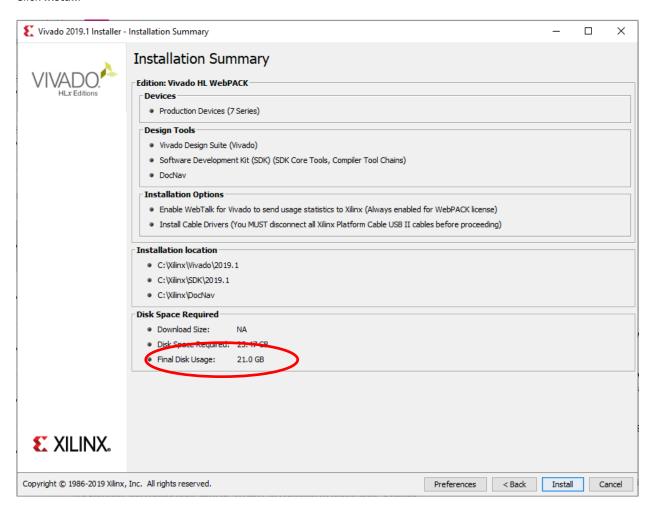

The install will take approximately 20 minutes on a good machine. If you are bored you can watch the adverts during the installation.

Click OK that you do not have any cables connected to a FPGA

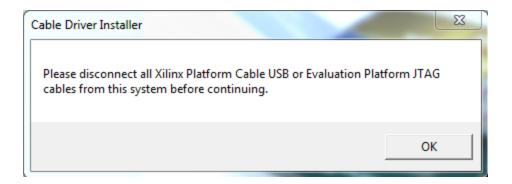

You may see a series of device software popups. Click Install for each.

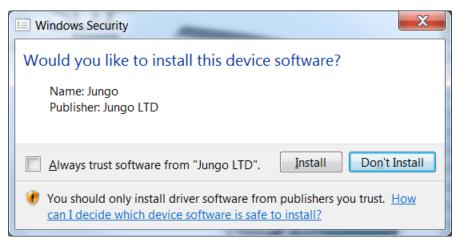

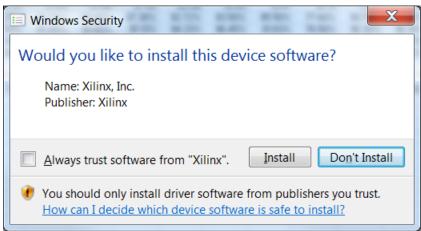

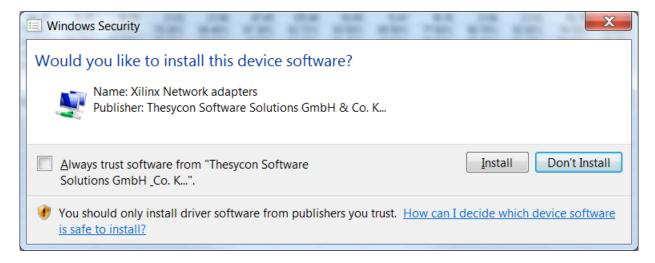

Hopefully you will get a success message that you can click away, and the Vivado license manager should pop up.

Navigate to and select the **Xilinx.lic** file on the provided on Canvas unless you are using your own webpack license. You can then close the License Manager.

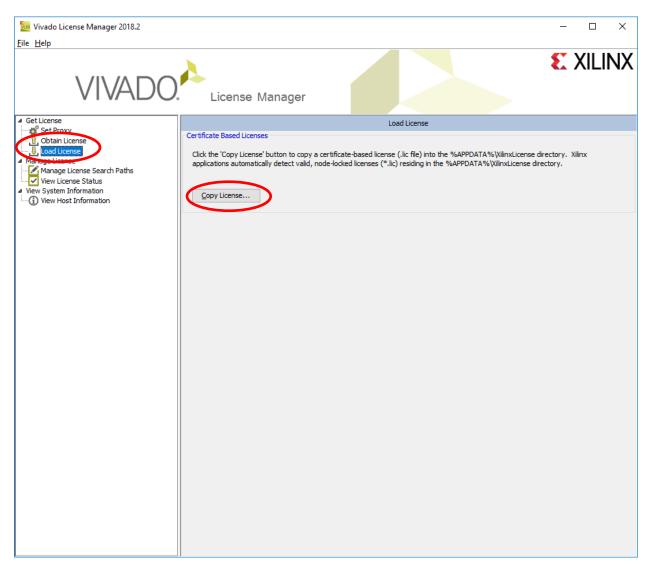

CONGRATULATIONS! You have just installed a licensed version of Xilinx Vivado.

You can run it by clicking on the icon that looks like

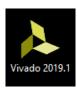

# **BOARD SUPPORT FILES INSTALLATION**

Unzip a copy of vivado-boards-master.zip from a provided external hard drive (or download a new copy from GitHub.

Navigate within the unzipped folder to vivado-boards-master\new\board\_files\ and copy the required (or all) of the folders into your Vivado board\_files folder at a path similar to:

C:\Xilinx\Vivado\2019.1\data\boards\board\_files\

Restart Vivado if it was open.

For a more in depth tutorial, see <a href="https://reference.digilentinc.com/reference/software/vivado/board-files">https://reference.digilentinc.com/reference/software/vivado/board-files</a>.